## **Imprimir recibo de pago**

Para imprimir el recibo de pago en bancos ingresa al Centro del Alumnado, y haz clic en Imprimir Recibo/Realizar Pago de la sección Finanzas:

## Centro de Alumnado de Diego

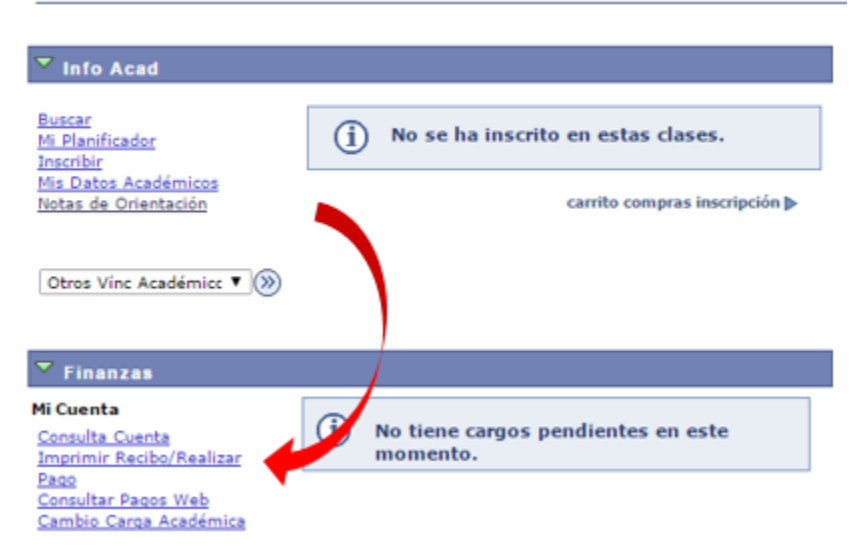

La página siguiente muestra una lista de las facturas especificando el número de factura, valor de la factura y valor a pagar. Haga clic en el botón Imprimir Factura:

## **Asignación Pago Resumen de Facturas de Alumno**

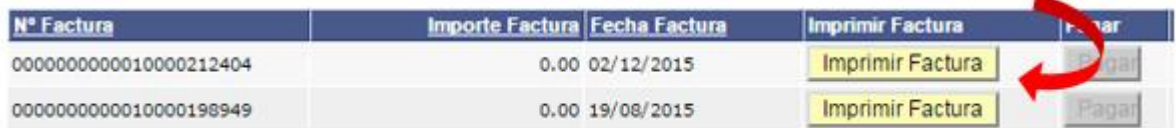

Al imprimir la factura, el sistema muestra un mensaje indicando que se debe esperar que se genere el archivo (Aproximadamente un Minuto) y volver a darle clic al botón de imprimir Factura. Finalmente se muestra el recibo de pago en PDF, el cual debe imprimir en impresora láser y presentar en el banco para efectuar el pago:

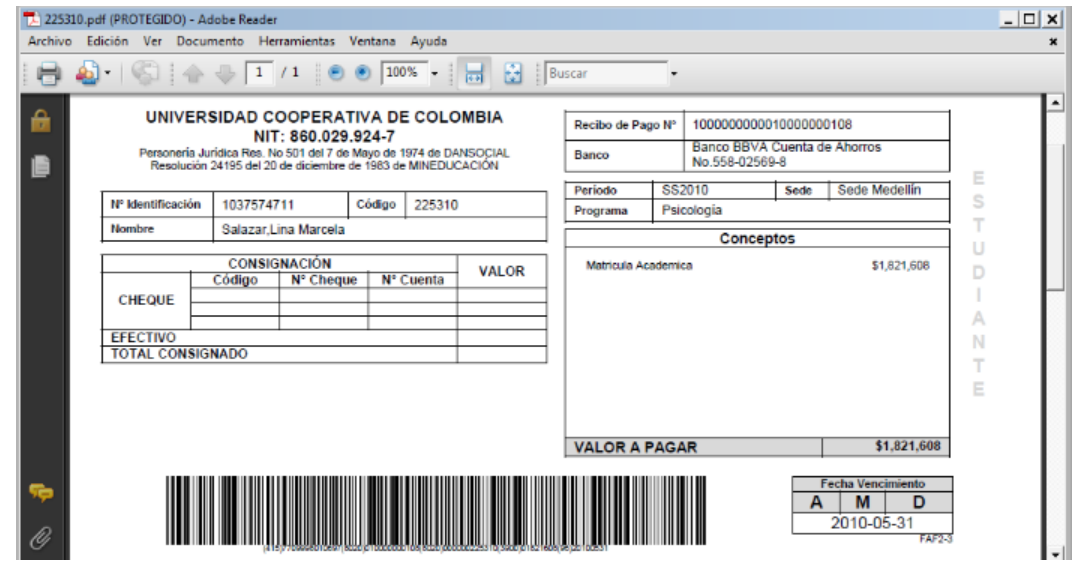